## **Get serious with a table (step 5 of 9)**

Insert tables with drag and drop simplicity.

Add, remove, cut, and paste rows and columns – this makes working with tables easy.

- 1. **Edit** the page.
- 2. Click in the right-hand column to position your cursor.
- 3. Click the **Table** menu on the toolbar and drag to choose the size of your table.

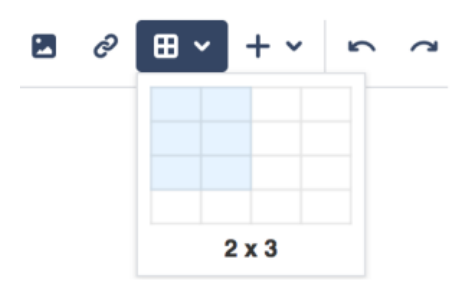

- 4. The table toolbar appears when there is table on your page.
- 5. Place your cursor in the first cell of the table and add a row below it.

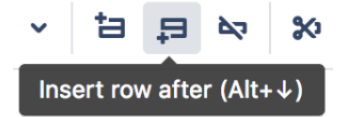

6. Place your cursor in any cell of the last column of the table and delete the column.

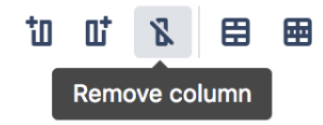

- 7. Grab one of the column borders and drag to resize the column.
- 8. Click **Update** to publish your changes to the page.

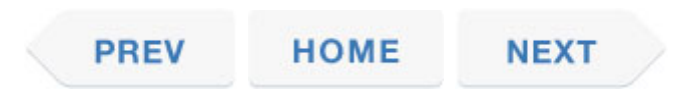